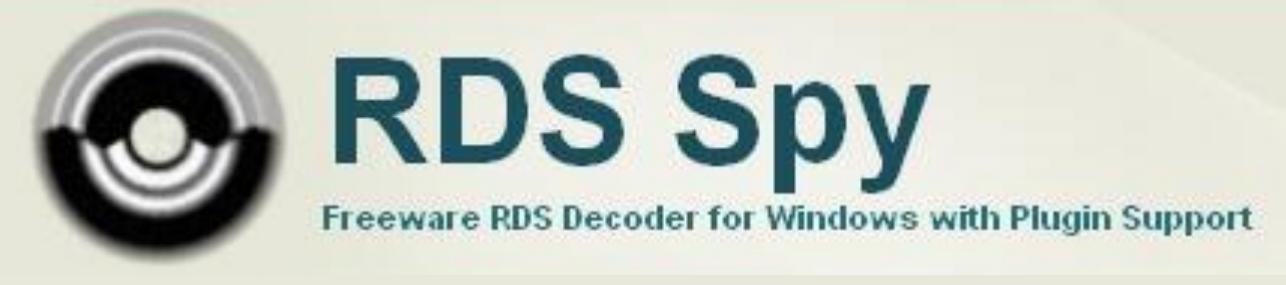

#### Version 1.03

### **Table of Content**

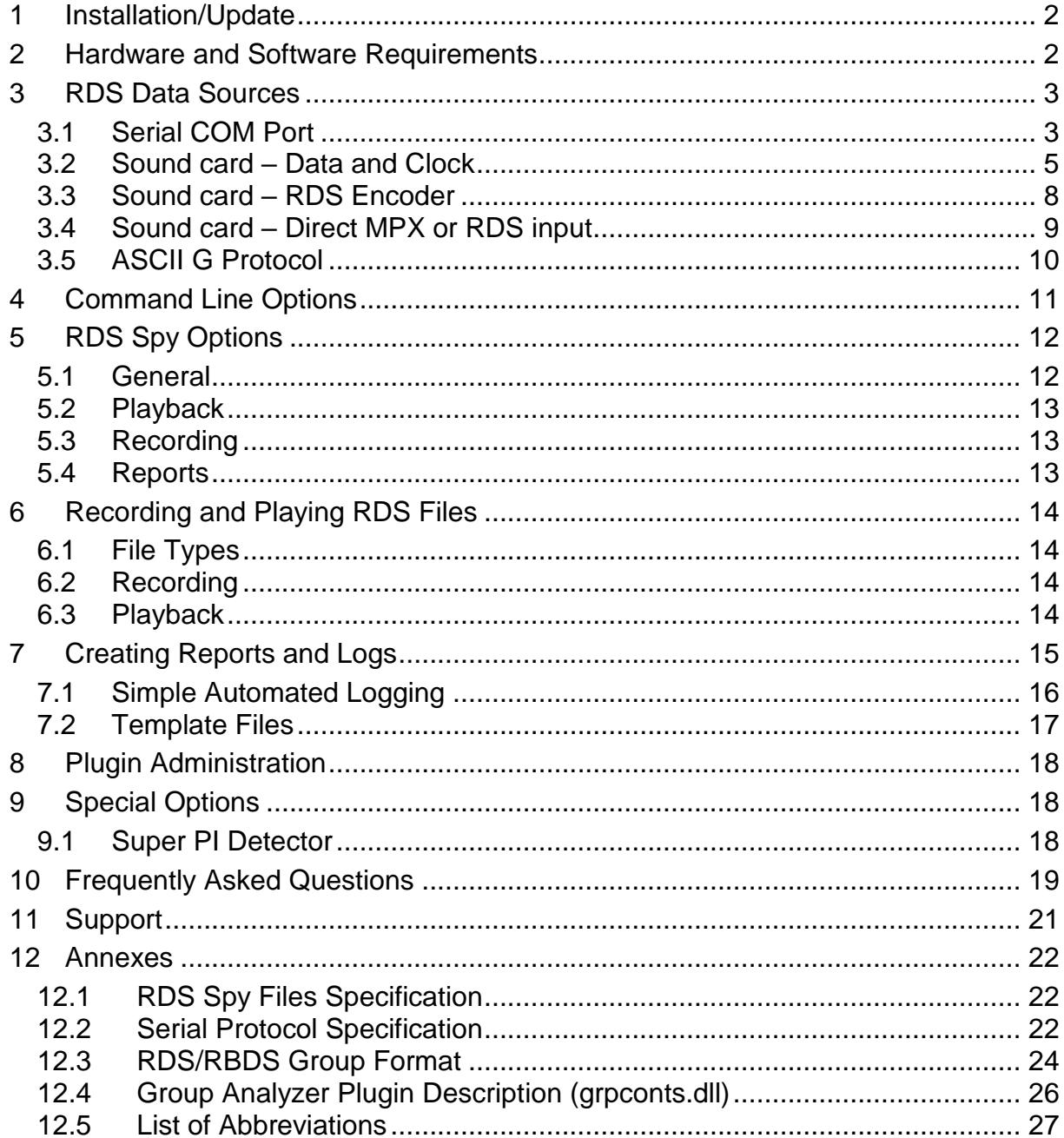

# <span id="page-1-0"></span>**1 Installation/Update**

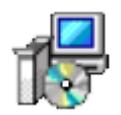

- 1. Download and run the installation exe file.
- 2. Select the setup language and finish the installation using Next button.
- 3. Run the RDS Spy and select the RDS source.
- 4. Arrange the workspace as required and save your settings using menu item File – Save Workspace.

Additional plugins may be installed as described in the Plugin Administration chapter in this document.

The RDS Spy can be installed more times on the same machine if each installation is placed in different subfolder.

For example

C:\Program Files\RDS Spy\

and

C:\Program Files\RDS Spy 2\

## <span id="page-1-1"></span>**2 Hardware and Software Requirements**

#### **Recommended minimum configuration**

- CPU 1 GHz
- 256 MB of free RAM
- Screen resolution 1366x768 @ 32-bit colors
- Windows XP or higher

Some plugins may have individual hardware and software requirements.

These basic skills may be required but are not discussed in this manual:

- Working with folders and files (especially if Windows 'UAC' is enabled)
- Recording audio via PC sound card (only if using sound card source)
- Soldering and understanding cable wiring

## <span id="page-2-0"></span>**3 RDS Data Sources**

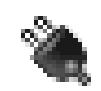

Several RDS data sources are supported for live RDS decoding:

**• Serial COM Port** 

Accepts RDS signal as provided by standard RDS decoding integrated circuits. The RDS Data and Clock signals must be converted using a simple adapter described in section 3.1. This ensures compatibility with all RS232 ports and USB to RS232 adapters.

- **Sound card – Data and Clock** The Data and Clock signals are fed to your sound card's recording line input.
- **Sound card – RDS Encoder**

For RDS encoder output data analysis. The RDS encoder output is fed to the sound card through a simple half-wave rectifier circuit.

## **Sound card – Direct MPX or RDS input**

The RDS or MPX signal is fed directly to the sound card input. The sound card must support 192 kHz sampling rate for recording.

- **ASCII G Protocol – P75/P175/P275 FM Analyzer** The measuring equipment is connected either via RS232/USB or Ethernet.
- **ASCII G Protocol – P132/P232/P332 RDS Encoder** For RDS encoders which support true output monitoring feature. Connected either via RS232/USB or Ethernet.
- **(No source)**

The software provides playback features only.

### <span id="page-2-1"></span>*3.1 Serial COM Port*

Old DOS-based RDS decoders use special pins of the RS232 port to feed the Clock and Data signals to the PC. Today this solution has a few big disadvantages like compatibility problems with USB adapters and virtual machines, higher CPU load or gaps in RDS reception when the PC is busy.

Following simple circuit converts the Clock and Data signals to valid ASCII characters on its TxD output. These are received by the PC via RxD pin of the COM port as any other standard serial communication.

*Note: The 10n capacitors should be a plastic foil type.*

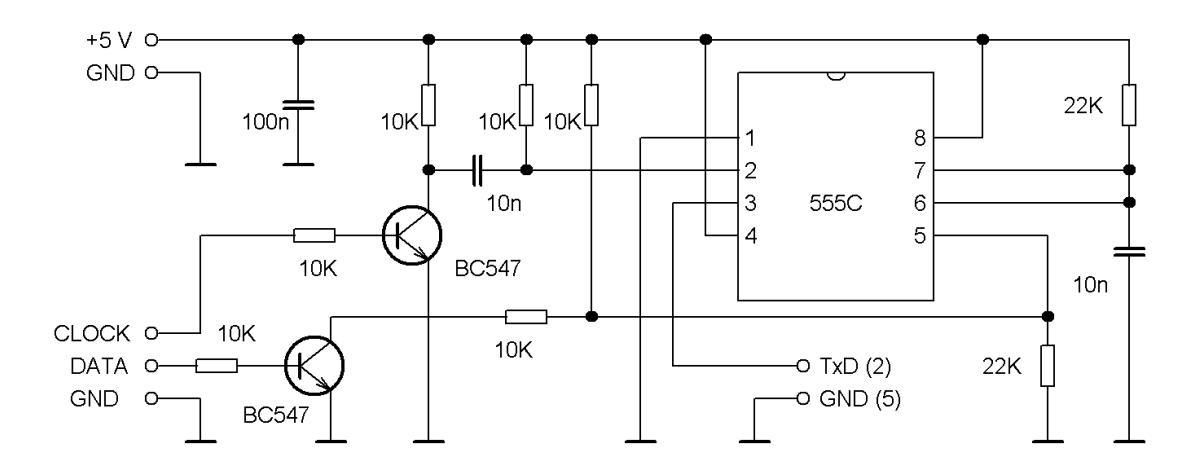

Pin configuration – RDS demodulators:

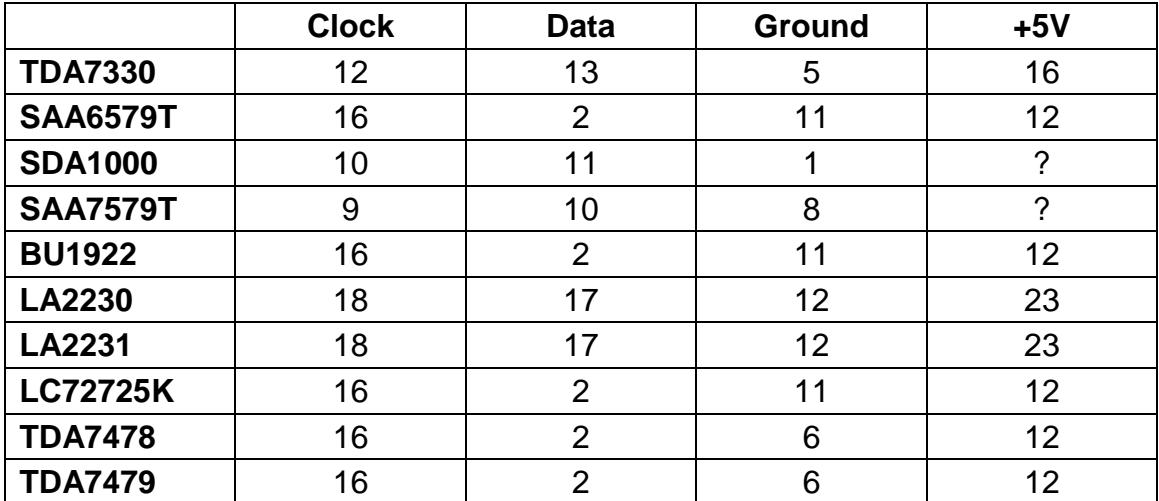

The converter above can be powered either from the receiver's internal +5V path or using the power supply circuit as follows. This circuit provides +5V directly from the same RS232 port the converter is connected to. If the power supply voltage provided by the port is too weak (especially when using some laptops or USB to RS232 converters), an external power adaptor can be connected:

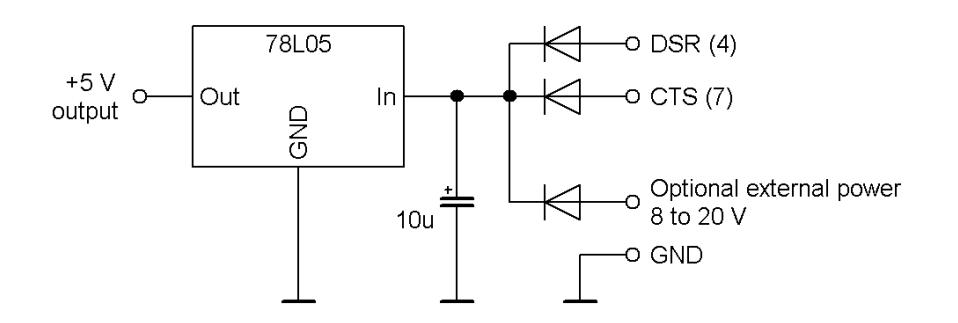

Wiring summary:

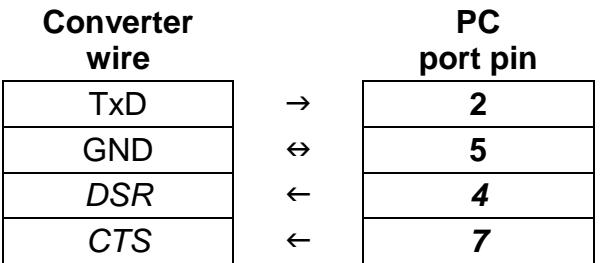

### <span id="page-4-0"></span>*3.2 Sound card – Data and Clock*

If your PC is not equipped with any RS232 port or if you do not want to solder the converter above, you can simply plug the Data and Clock signals to a stereo input of the sound card. The application ensures excellent compatibility with almost any sound card using software defined PLL, numerically controlled oscillator (NCO) and edge detector.

In basic configuration the Data is connected to right channel and Clock is connected to left channel. The Ground must always be connected.

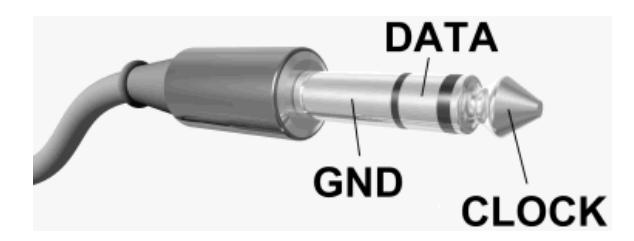

It's recommended to insert 1k resistor to each the Data and Clock signal path rather than connect them directly. This may help to suppress RF interference caused by digital signal edges, protect your sound card and improve frequency characteristics. Do not use longer cable than it's required for the connection.

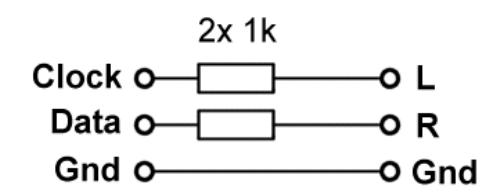

In the audio device control (double-click on tray icon  $\bullet$ ) go to Options – Properties and select **Recording**. Then select the sound card input the cable is connected to. This is usually marked as "Line In" or "External source input". Follow your sound card's user manual for more details.

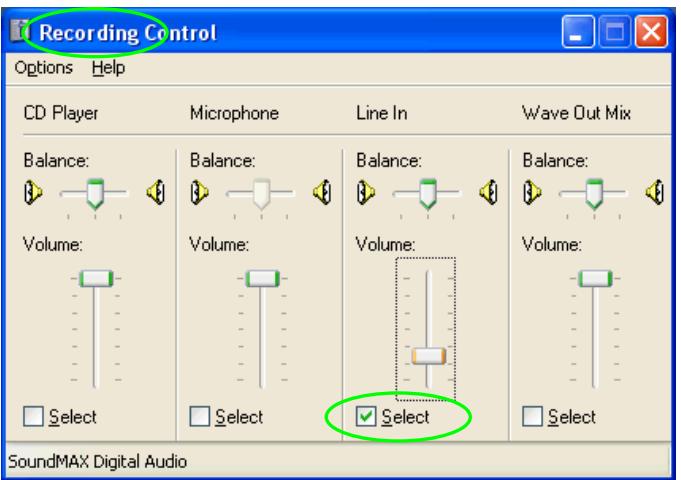

If you hear the data from the speakers, unselect the Line input in the **Playback** properties or simply mute the sound card.

In **Vista, Seven** or later, the sound system is different and a little bit confusing. In these systems the user must select the input directly in the RDS Source dialog. Adjusting of the input level is possible if you open the Mixer and configure appropriate input:

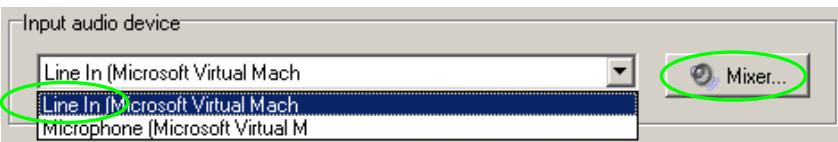

Moreover, in **Windows 10**, make sure that following item is turned **on**: PC settings / Privacy / Microphone / Let apps use my microphone

In case you cannot get the decoder working, then select View – Status Information and check how the signal looks like. You should see something like this in the oscilloscope window:

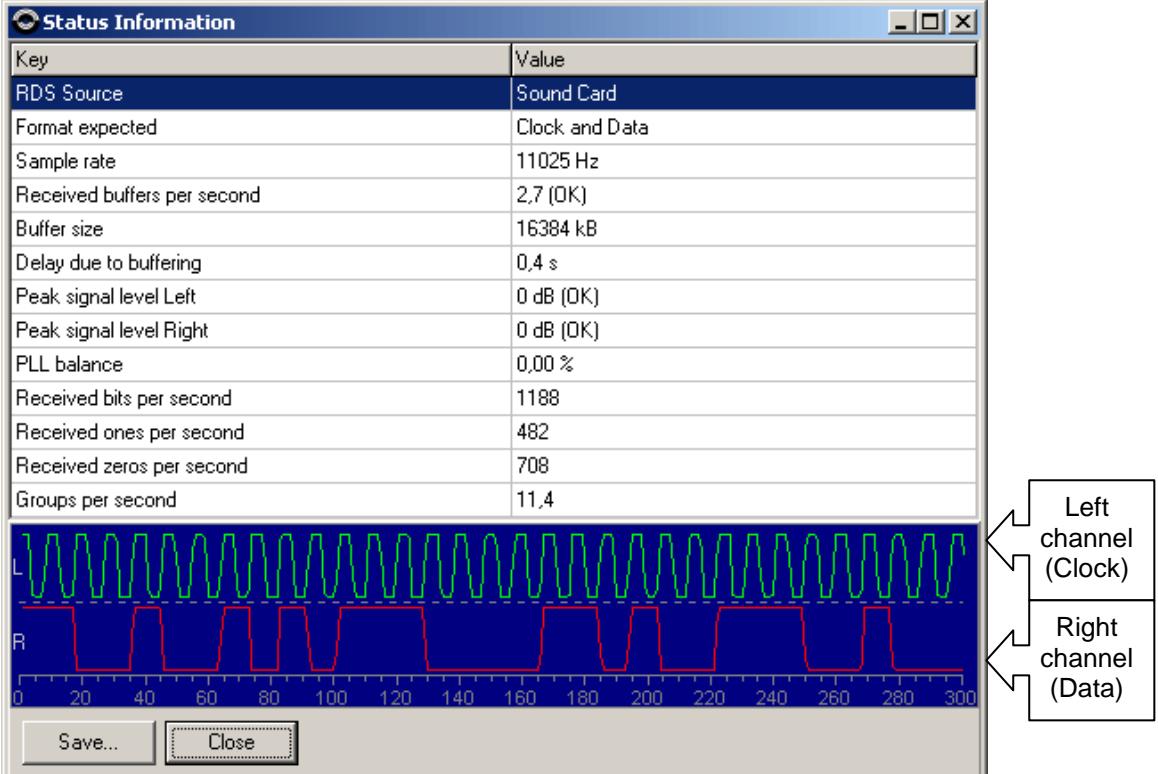

Eventual clipping (overload) has no effect on right functioning. Close any other application accessing the sound card input before running the RDS Spy.

To make your life much easier there is a bit of "intelligence" implemented in the application. The RDS decoding will still work if any combination of these conditions occurs:

- the Left and Right signal wires are exchanged,
- the Clock signal is not connected at all.

However in these cases the RDS Spy performance is not guaranteed.

If you see "steps" (more than two voltage levels) in the oscilloscope window, it's probably caused by summing the Clock and Data signals into one channel (the sound card input is mono or there's a short-circuit inside some connector). In this case disconnect the Clock signal and the decoding will work.

By default, the application automatically configures the sound card as follows:

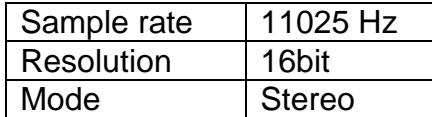

The sound card source permits the user to select if data are valid at rising or falling edge of the clock signal. Please remember that this option has **no effect** if you use RDS demodulator based on TDA7330, SAA6579 or similar. Which clock transition (positive or negative going clock) the data change occurs in, depends on the lock conditions and it's arbitrary.

In special cases the input signal may require polarity inversion. This may occur for example when using optocouplers, playing from wave file or using specific sound card. For this purpose the Invert option is provided. This option must be selected manually.

Please note that choosing this source, the PC is unable to decode RDS directly from the demodulated audio signal. There must be an RDS demodulator present inside the receiver or connected externally that provides the Clock and Data signals required.

*Note: Some sound cards do not work correctly with sample rate below 44100 Hz. The user may force the 44100 Hz sample rate using appropriate check box in Options – General. However, enabling this option may consume a bit of CPU time on very slow machines.*

*Important note: If your sound card provides "advanced" functions like noise reduction, automatic gain control, echo cancellation, digital preamplifier or similar, they must be turned off!*

### <span id="page-7-0"></span>*3.3 Sound card – RDS Encoder*

This RDS source is useful for older RDS encoders without true output monitoring feature. For newer encoders, use the ASCII G Protocol source (section 3.5).

RDS Encoder is a device that puts the RDS signal on-air on the transmitter site. The RDS Spy allows analyzing the RDS data and adjusting all RDS services before final installation of the encoder.

The 57 kHz subcarrier generated by the RDS encoder cannot be directly processed by most of sound cards. However a simple half-wave rectifier can provide this possibility and gives a way how to analyze the data from the RDS encoder output without need of any RDS demodulator:

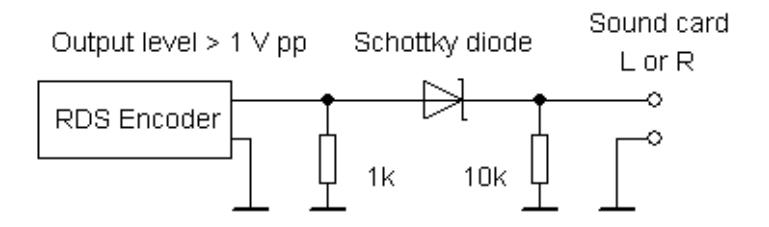

The signal processed by this circuit should look like this:

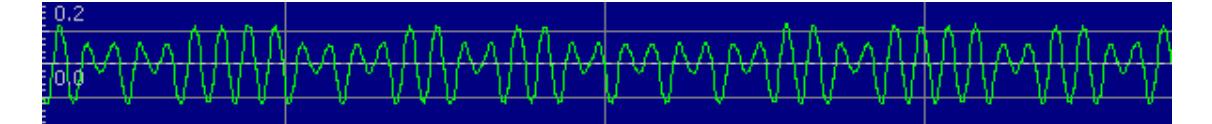

By default, the application automatically configures the sound card as follows:

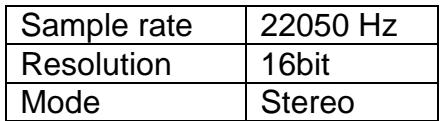

Notes:

- Suitable Schottky diodes are: 1N5711, 1N6263, BAT41-BAT48, BAT85S, etc. Almost any type will apply.
- If MIC input is used instead of Line-in, a separation capacitor may be required due to DC voltage on the MIC input (used as the microphone power supply). In this case connect the circuit output through a 10 µF capacitor.
- Unplug pilot tone or MPX signal from the encoder before use or make sure this signal is not internally fed to the encoder output.

### <span id="page-8-0"></span>*3.4 Sound card – Direct MPX or RDS input*

*Note: This option is applicable only if your sound card supports 192 kHz sampling rate for recording. Most of sound cards do not provide this key facility. Please follow the sound card's documentation or visit the online forum.*

Choosing this option the entire connection becomes as simple as on the picture:

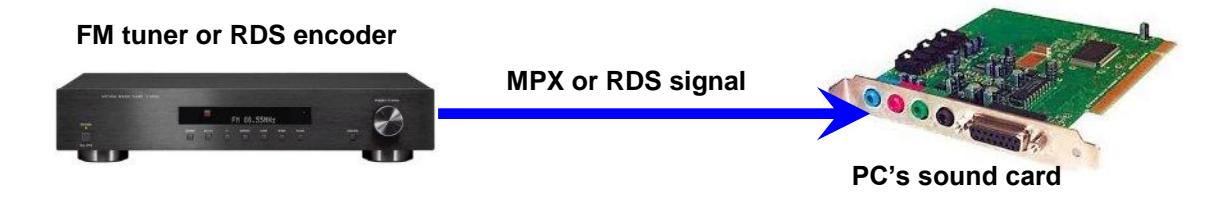

The application automatically configures the sound card as follows:

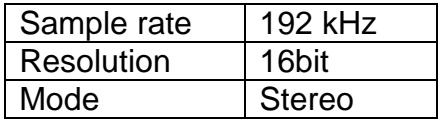

The RDS Spy provides complete DSP processing of the input signal, including 57 kHz band-pass filtering, subcarrier synchronization and demodulation via Costas Loop equivalent structure, RDS clock regeneration, biphase symbol decoding and differential decoding of RDS data. Thus the RDS Spy entirely removes a need of any external RDS processing circuit.

*Note: If your FM tuner does not provide MPX output and no such modification is possible, use the audio line output instead. Although typical FM tuner suppresses RDS signal on the audio output, there are usually some RDS signal residues remaining so the RDS decoding is still possible. Connect both audio channels, right to right, left to left.*

### <span id="page-9-0"></span>*3.5 ASCII G Protocol*

This RDS source represents direct support for various FM broadcast equipment, like FM analyzers, specialized RDS decoders, RDS encoders etc.

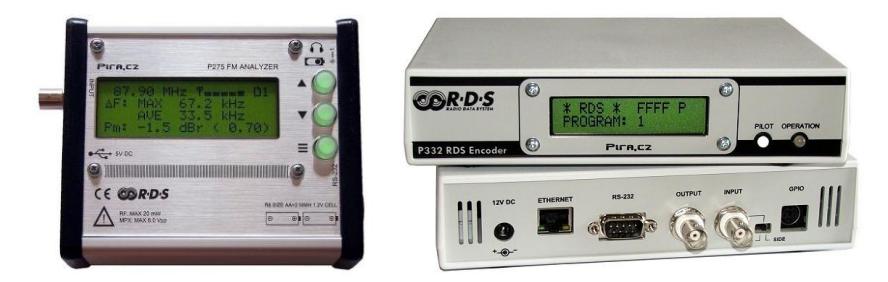

Please follow the device documentation for more details.

# <span id="page-10-0"></span>**4 Command Line Options**

Currently the application supports these command line options:

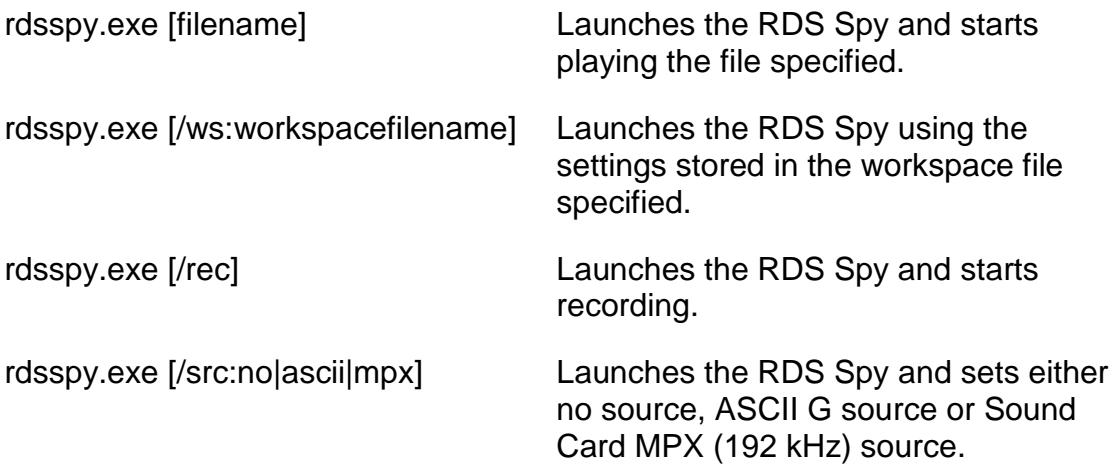

#### Examples:

```
rdsspy.exe c:\file1.spy
rdsspy.exe "D:\RDS Files\11-02-06 City FM.spy"
rdsspy.exe stream:localhost:23
rdsspy.exe /ws:myworkspace.rsw
rdsspy.exe /ws:myworkspace.rsw /src:no
rdsspy.exe /src:ascii /host:localhost /port:23 /format:enc
rdsspy.exe /src:ascii /port:COM4 /format:dec /rec
rdsspy.exe /src:mpx /input:"Virtual Cable Output"
rdsspy.exe /rec
```
*Need more command line options? Give us a feedback!*

# <span id="page-11-0"></span>**5 RDS Spy Options**

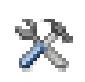

To enter the Options dialogue window, select Configure – Options in the main menu.

### <span id="page-11-1"></span>*5.1 General*

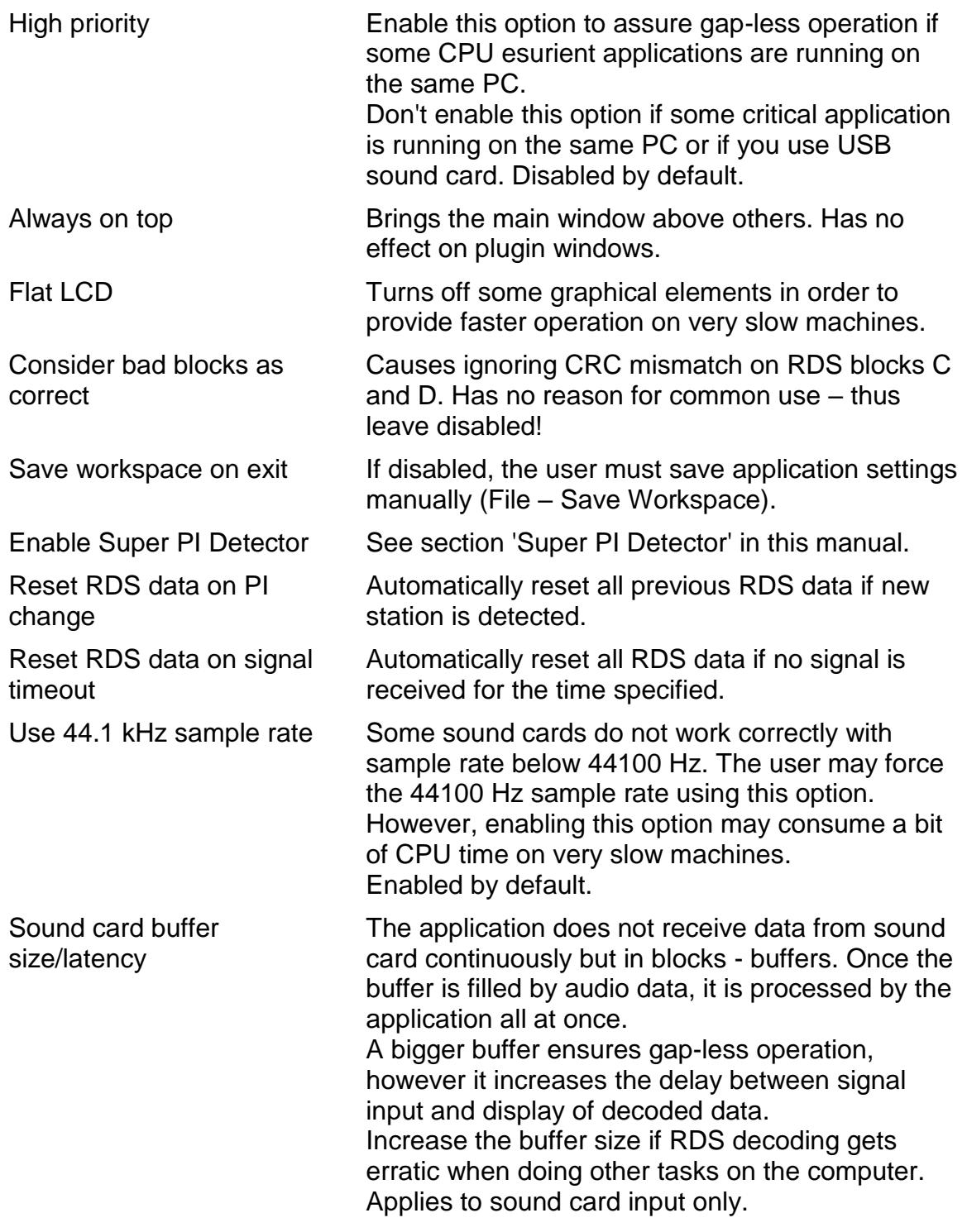

## <span id="page-12-0"></span>*5.2 Playback*

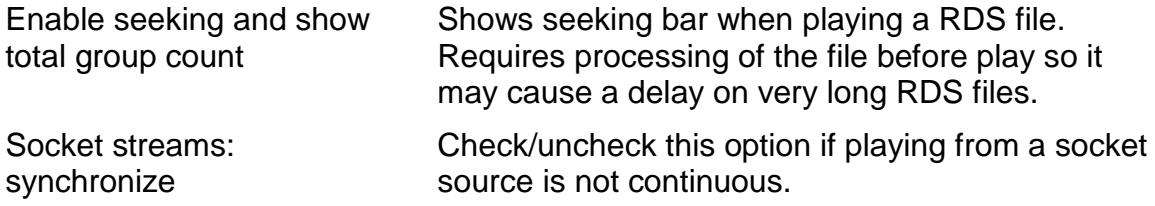

## <span id="page-12-1"></span>*5.3 Recording*

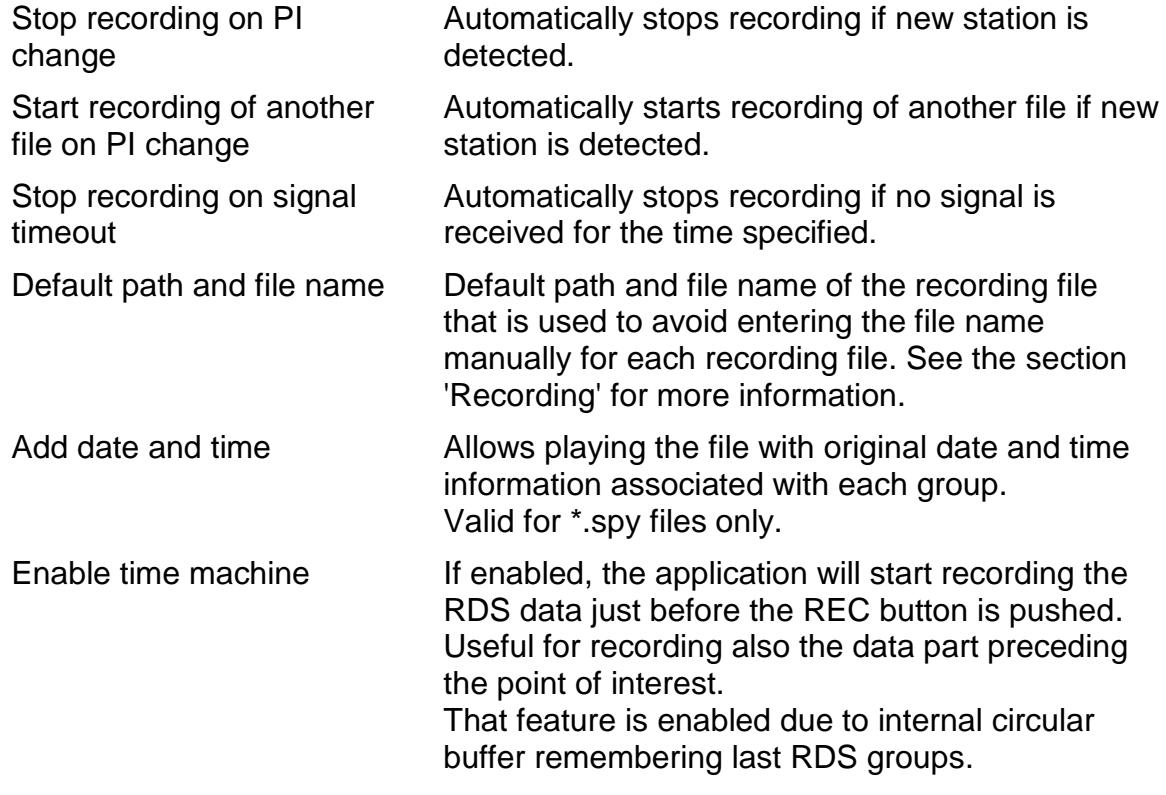

## <span id="page-12-2"></span>*5.4 Reports*

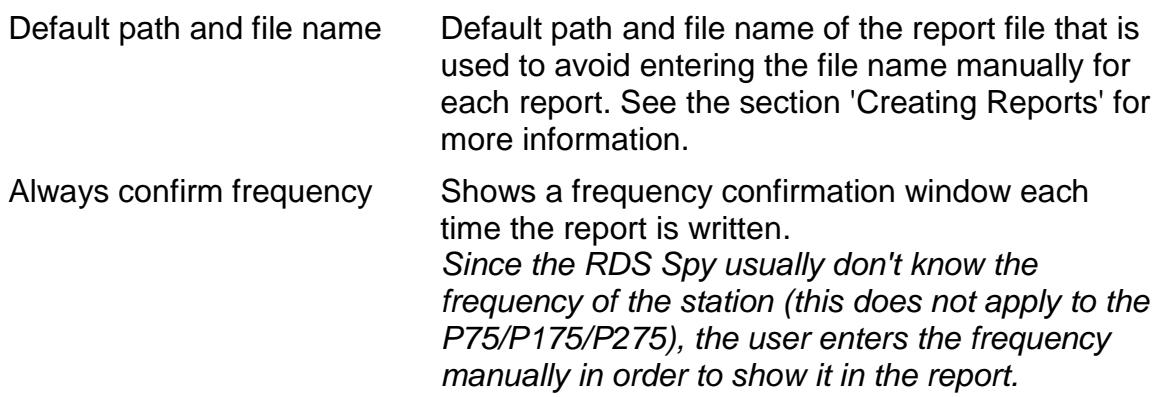

# <span id="page-13-0"></span>**6 Recording and Playing RDS Files**

### <span id="page-13-1"></span>*6.1 File Types*

The RDS Spy supports two types of RDS files for recording and playback: RDS Spy files (\*.spy) and RRDS files (\*.smp). The user may decide for any of them.

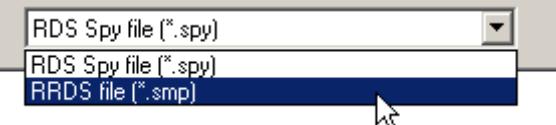

Following table summarizes the file type characteristics:

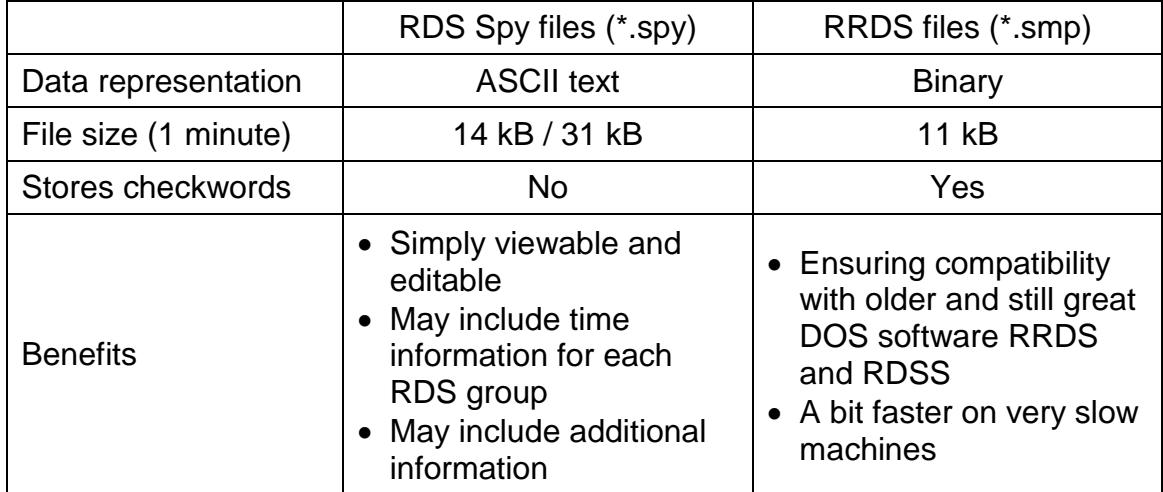

#### <span id="page-13-2"></span>*6.2 Recording*

Before recording a RDS file check the Recording folder and file name in Options. You may also assign the file name manually before each new recording by pressing the button with three dots next to the REC button. In this case the file name will appear on the LCD.

Start recording by pressing the REC button.

#### <span id="page-13-3"></span>*6.3 Playback*

To play the RDS file choose menu item File / Play File or click on the PLAY button or simply move the file from the Total Commander or similar file manager to the RDS Spy main window.

During the playback you may adjust the playback speed or pause the playback using the track bar on the left. If appropriate feature is enabled in Options, you may move to any position in the file using the seeking bar.

After the file reaches its end, you may return to live decoding by pressing the Reset button.

## <span id="page-14-0"></span>**7 Creating Reports and Logs**

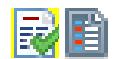

The application provides two independent text file outputs for decoded RDS data. Their typical purpose is creating reports or logs respectively. Both features are user configurable through items Configure – Options – Reports or Logs.

 $\hat{=}$ \* Freeware Windows RDS Decoder \* http://www.rdsspy.com **RDS Sou Report RFR**  $\pm$  0 2 ---/ Program \------------------------ $= 210$ F **PT**  $PS = BBC$ <br> $TP = 1$  $T = 0$  $M/S = 1$ <br>
ECC = E2<br>
LIC = 06  $=7$ DI.  $PIN = 0.00:00$ PTY = News / News (1)  $PTVN =$  $Local Time =$ UTC Time ---/ Radiotext \-----RT A/0 = BBC 16:00-8:00&11:00-13:00 Radio Cesko 8:00-11:00&13:00-16:00 RT R/1 = RRC 16:00-8:00&11:00-13:00 Radio Cesko 8:00-11:00&13:00-16:00

To create a report, select the option File / Create Report in the main menu and fill the file name desired. Optionally you may be asked for the tuned frequency which is included in the report.

Logs can be saved automatically. This is especially useful for logging occasional FM station reception. The logging event occurs before any data reset, for example before PI reset, timeout reset, application exit etc. Note that if a folder is specified in the options, it must be created manually.

Each report (log) may occupy a separate file or all reports (logs) may append into a single file.

### <span id="page-15-0"></span>*7.1 Simple Automated Logging*

Following instructions describe how to configure the RDS Spy in order to leave a single line in the report file for each station received.

1. Configure highlighted General options:

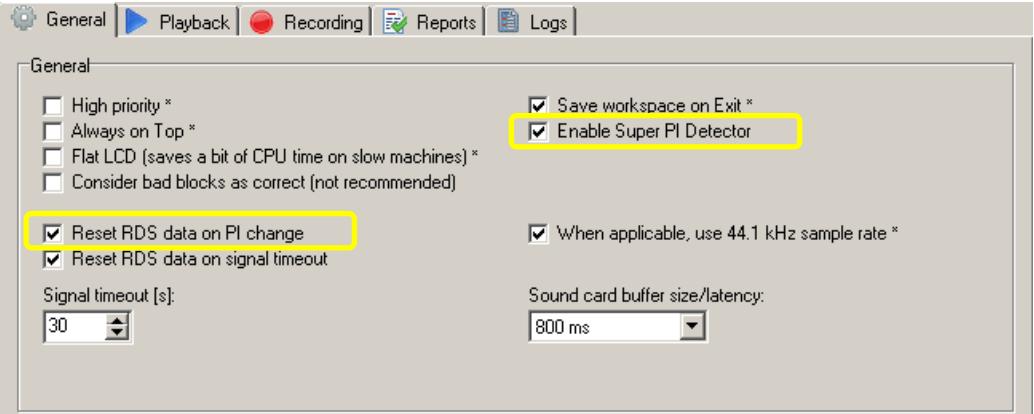

Enable the Reset on PI change. For DX purposes, enable also the Super PI detector.

2. Configure the Log options:

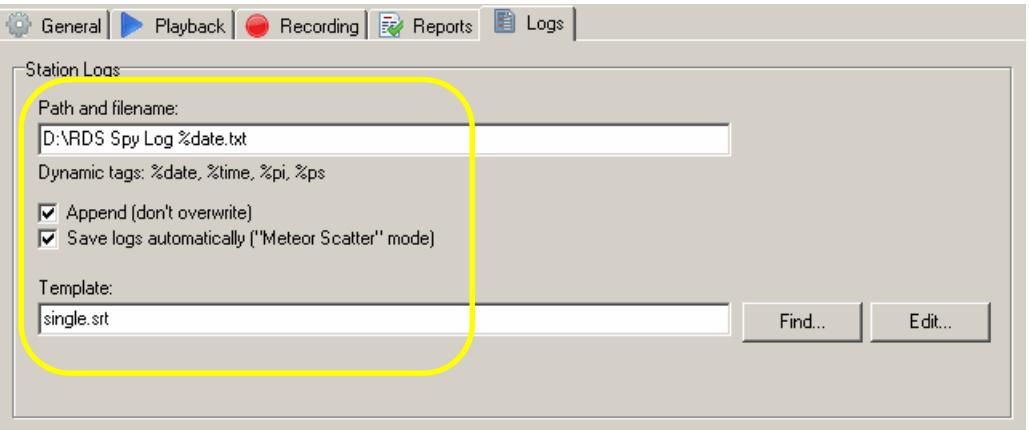

Fill a file name the logging will occur to. Optionally use the *%date* tag. Enable saving the logs automatically and appending the log data. Select appropriate template file. For a single line logging, fill *single.srt*

3. Tune some stations one by another. The log file will look like this:

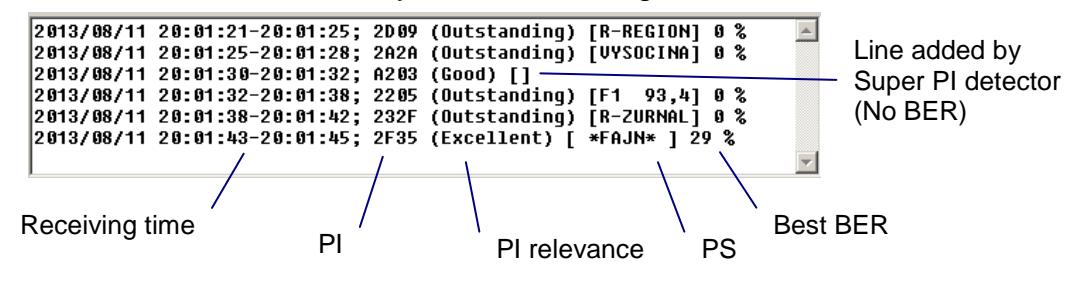

### <span id="page-16-0"></span>*7.2 Template Files*

The user may customize the report content by selecting appropriate template file in the options.

The template file (\*.srt) may be edited in any plain text editor such as Notepad. When done, save the template file under another name but keeping the .srt extension. All dynamic tags are delimited by % in the template. These tags are replaced by appropriate value in the report.

For example a template line TA: %TA% is replaced by TA: 1 in the report.

To get the list of all dynamic tags, use the menu item View / Decoder Data or open the default template supplied with the application.

Please note that some fields in the report may stay empty if appropriate plugin is not installed.

*Note:*

*The template may be a HTML file as well. If <HTML> and </HTML> tags are found in the template file, all dynamic content is "HTML encoded" as follows:*

*< changed to &lt;*  $>$ *changed to >* 

*& changed to &*

*Other characters pass without change.*

## <span id="page-17-0"></span>**8 Plugin Administration**

Plugins are located in the folder named plugins. For example, if the main application is installed to C:\Program Files\RDS Spy\, the plugins are placed in C:\Program Files\RDS Spy\plugins\. Any plugin placed in this folder is automatically active. To deactivate the plugin, delete it from this folder or move it to another folder.

The application searches for installed plugins at stat-up. You can show the plugin using the menu item View. You can configure the plugin using the menu item Configure. For more plugins, visit the website http://www.rdsspy.com.

**Tip:** If you need to run more instances of the same plugin, copy it to the plugin folder more times using different file names, for example grpconts1.dll, grpconts2.dll etc. Each instance will use own settings.

## <span id="page-17-1"></span>**9 Special Options**

#### <span id="page-17-2"></span>*9.1 Super PI Detector*

The PI is usually unique for each station within a country. Since the PI is transmitted frequently, it can be used for the station identification although the station's signal is weak and other RDS services like PS are hard to decode.

The Super PI detector extends a possibility of PI reading under bad reception conditions (DX). Enabling this option the RDS Spy will try to get PI code using extremely sensitive statistics methods and continuous integration over a few seconds of time. Once the group synchronization is found and PI is being received by a standard way, the Super PI detector is deactivated. After sync lost the Super PI detector is activated again.

The Super PI detector is unique in the fact that it can read the PI code although there are no correct blocks in the data being received. It does not require group and block synchronization at all. However it is not a miracle. It gives best results on stable weak signals which start to be noisy on mono listening. Note that it may give a spurious PI occasionally which is usually simple to recognize and it's replaced by the right PI after a moment.

The output from the Super PI detector is also used for PI reset, reports and logging. It is however not possible to record the "super" PI as recording works with RDS groups, i.e. only when synchronization is present.

If the Super PI detector is receiving a PI, the signal timeout will not occur although the group counter is not counting.

## <span id="page-18-0"></span>**10 Frequently Asked Questions**

#### **Q: I can't find Line-in input on my notebook. There's MIC input only which is mono. Can I decode RDS using this hardware?**

A: Yes, you can still decode RDS using the sound card if its sample rate frequency is accurate enough. Due to software defined PLL the application is able to synchronize also using the edges of the Data signal in the Clock channel. Try this connection:

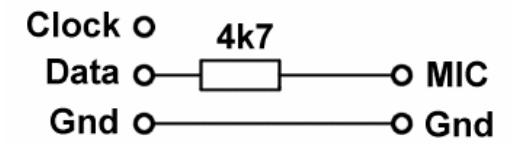

In the sound card configuration switch off all "features" like MIC boost, 20 dB gain, echo cancellation, compressor etc. Some sound cards may require separation capacitor due to high DC voltage on the MIC input (used as the microphone power supply). In this case place a 10 µF capacitor in series with the resistor.

#### **Q: I'm getting PI although the receiver is switched off or the station tuned does not use RDS. How is that possible?**

A: Nothing doing. This is a characteristic of the RDS system combined with high PI detection sensitivity. From time to time the PI (valid block 1) can be found repeatedly in almost any signal. The probability is extremely low in random signal (typically noisy reception). However it's more frequent in signals that do not contain any RDS information but also are not really random. It can be noted that specific combinations of equipment and conditions generate repeatedly the same spurious PI codes.

#### **Q: My new radio receiver does not contain any of the RDS demodulator IC. However I have found some clock and data signals inside the receiver. Why RDS decoding does not work with RDS Spy using these signals?**

A: There exist probably tens of different serial buses based on clock and data signals carrying various data. The RDS serial bus based on continuous stream of 1187.5 bit/s is not the only one bus type present in receivers. Moreover this bus is not accessible on many new receivers as the RDS demodulation and decoding is made internally inside DSP unit. RDS Spy cannot read other serial buses like  $I^2C$  or SPI as these buses often does not carry the data required and use a communication speed of up to several MHz which exceeds capabilities of any sound card or serial port. If MPX output is accessible, an external RDS demodulator can be used to get RDS clock and data.

#### **Q: Why AF Method B shows the same frequency pair in two different AF lists? Why there are more AF pairs in some lists than indicated?**

A: This happens if there can be found two AF lists whose tuning (base) frequencies are equal to the frequencies in the AF pair affected. For example AF pair 95.4, 102.8 will be included in AF list with tuning frequency 95.4 **and** in AF list with tuning frequency 102.8, regardless of which AF list the pair was originally inserted to.

Although this may look like a bug, it is an intention. The software is made to strictly meet some key RDS standard rules, especially the arbitrary group order. There's no memory or anything in the software that makes decisions depending on how the RDS groups are going one after another. So it may occur that some AF B lists contain AF pairs from another AF B lists if one of the frequencies matches to the tuning frequency.

One may say that it is clear from the group order where the list begins and ends and where another list starts so AF pair mixture can be avoided. Yes, that's almost true, but only in case of excellent signal; it does not apply in general! The algorithm implemented in the software is made to give the same result regardless of the signal quality and number of groups lost. In our opinion it's the only one correct algorithm although it is sometimes not visually perfect.

# <span id="page-20-0"></span>**11 Support**

The software is provided as is, without warranty of any kind. Please send us your suggestions or bug reports, it will help us to improve the software. Your feedback is important. Visit the online forum.

Please note that we are not able to provide individual support and consultancy related to the software use or electronic circuit modifications. Register to the online forum and post your request - create a new topic in appropriate section. You have a chance to get solution from the author or from the community.

Although the RDS Spy is provided as a freeware also for commercial use, please always keep in mind these points:

- You may redistribute the application only with original documentation and a link to the original location (rdsspy.com).
- You may not reverse engineer, decompile, disassemble, rent or lease this application or any part.
- The rdsspy.exe sources are not available anywise.
- The author is not liable for any damages, including but not limited to, lost profits, lost savings, or other incidental or consequential damages arising out of the use of the application or its documentation.

The application is protected by copyright laws, trademark and international copyright treaties, as well as other intellectual property laws and treaties. Use of the application constitutes your acceptance of these terms and conditions and your agreement to abide by them.

Website and the forum: **http://www.rdsspy.com**

## <span id="page-21-0"></span>**12 Annexes**

### <span id="page-21-1"></span>*12.1 RDS Spy Files Specification*

The RDS Spy can play any RDS content that meets following minimum specification:

- Input options: file or socket stream (File Play File; File Play Stream)
- File name and extension: not limited
- Content type: ASCII text 8-bit
- Content structure: one RDS group per one line
- Line delimiter: CR+LF for files, CR+LF, LF+CR or CR for sockets
- Line order: top line in the file contains the oldest group and it's played first
- Line structure: each line must start with RDS group. Space characters are ignored. If there's any other information in the rest of the line, it is ignored. Exception exists for time information, which - if present - should be the last information on the line.

Lines that are shorter than 16 characters are ignored.

- RDS group structure: AAAABBBBCCCCDDDD, where AAAA is block 1 (PI) in hexadecimal, BBBB is block 2, etc. There may be space characters between any hexadecimal digits. Bad blocks must be replaced by ----.
- Time information structure (optional): YYYY?MM?DD?HH:NN:SS?CC where '?' can be any character, centiseconds (?CC) are optional.

Line example:

2205 0548 A8BB 4631 @2011/08/30 15:30:52.50

### <span id="page-21-2"></span>*12.2 Serial Protocol Specification*

This section explains how to feed the RDS Spy directly from a customized external device. For a device equipped with USB or RS232 interface it is better to use this interface also as the RDS data output rather than connecting it to the sound card. The RDS Spy is able to read data that is provided via serial port (implemented in hardware or realized by USB driver, virtual COM port etc.). The software accepts two different protocols via serial port. The first is the one with Clock and Data converter, let's call it Bit protocol. The second is the P75/P175/P275 protocol.

#### **Bit protocol**

Using this protocol all RDS data bits from RDS demodulator are translated into serial data bytes. These bytes are sent using 19200 Bd, no parity, 1 stop bit.

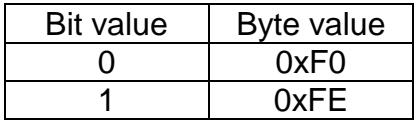

Thus one bit of the original RDS data occupies one byte in the serial data. The RDS Spy performs all data processing like block and group synchronization or CRC checking.

#### **ASCII G protocol**

The device must perform all data processing like block and group synchronization and CRC checking. It sends the groups in ASCII representation in this form:

"G:"+#13+#10+"AAAABBBBCCCCDDDD"+#13+#10+#13+#10

where AAAA is PI, BBBB is block 2 etc. No CRC or offsets are included. Bad blocks must be recognized in the device and replaced by ----. For example:

 $G$ . AAAABBBB----DDDD

 $G:$  $AAAA------------$ 

etc.

Completely bad groups can be simply omitted. There's no need to send the groups continuously. The data are sent on 19200 Bd, no parity, 1 stop bit or via TCP/IP sockets.

A special group RESET------- will have the same effect as clicking on the Reset button in the application. A special group  $EXIT------$  will have the same effect as clicking on the Close button in the application.

In addition the RDS Spy sends initialization commands on start-up: For decoders (P75/P175/P75 etc.): \*D\*R?F For encoders (P132/P232/P332 etc.): SETSPY=250<CR>

Especially the command  $*R$  can be used by the device to activate the RDS group sending. If this is not required, the initialization commands should be ignored.

### <span id="page-23-0"></span>*12.3 RDS/RBDS Group Format*

Following information is provided for better understanding to the RDS principles and the user defined group coding.

The largest element in the RDS coding structure is called a "group" consisting of 104 bits. The group comprises 4 blocks of 26 bits each. Each block comprises an information word and a checkword. Each information word comprises 16 bits. Each checkword comprises 10 bits.

All information words, checkwords, binary numbers or binary address values have their most significant bit (MSB) transmitted first.

The data transmission is fully synchronous and there are no gaps between the groups or blocks. The basic data-rate of the system is 1187.5 bit/s. Thus transmission of one group takes about 87.6 ms and about 11.4 groups are transmitted per one second.

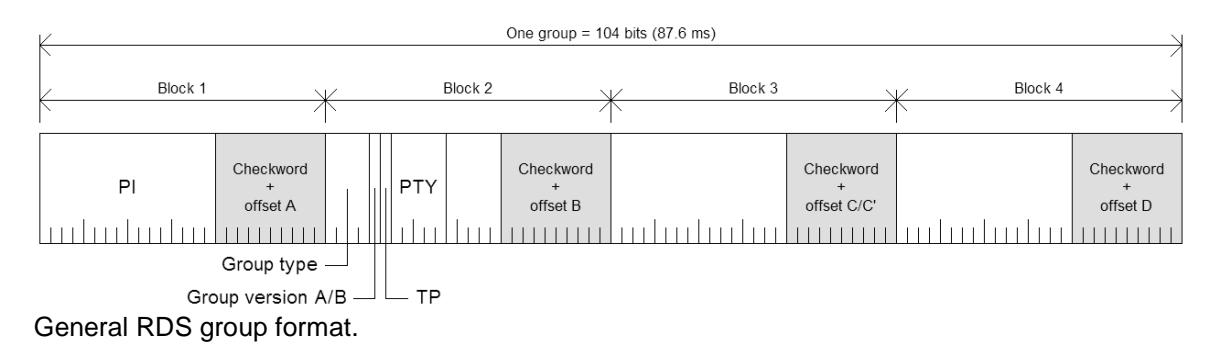

#### **Basic principles and rules**

- The services which are to be repeated most frequently, and for which a short acquisition time is required (PI, TP, PTY), in general occupy the same fixed positions within every group.
- **There is no fixed rhythm of repetition of the various types of group**, i.e. there is ample flexibility to interleave the various kinds of message to suit the needs of the users at any given time.
- The first four bits of the second block of every group are allocated to a four-bit code which specifies the application of the group - group type. Groups are referred to as types 0 to 15.
- For each type (0 to 15) two "versions" can be defined. The "version" is specified by the fifth bit of block 2:  $0 =$  version A,  $1 =$  version B.
- For all groups of version B the PI is inserted also in block 3 so this block cannot carry any other information when version B of the group is used.

#### **Group types**

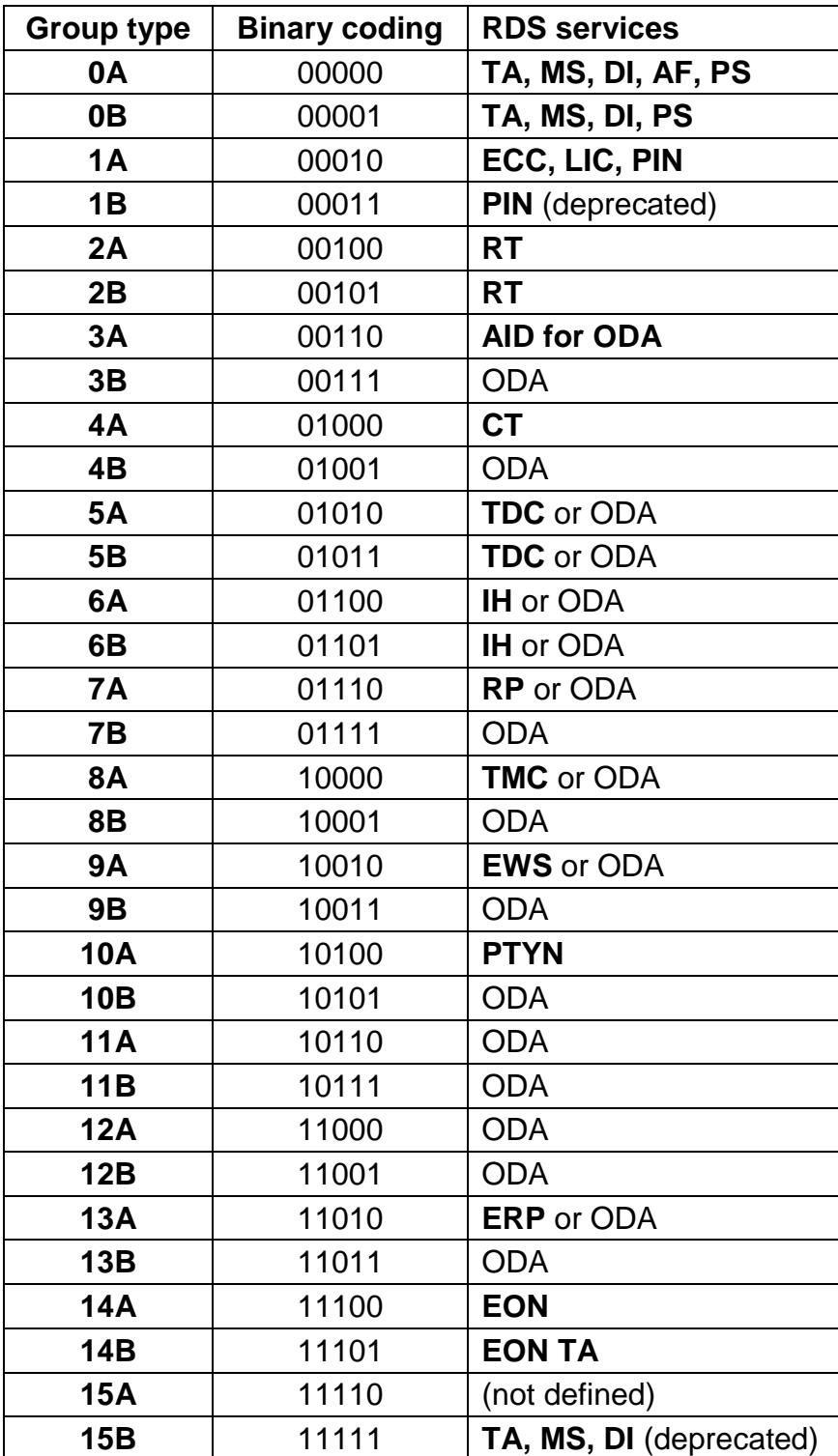

### <span id="page-25-0"></span>*12.4 Group Analyzer Plugin Description (grpconts.dll)*

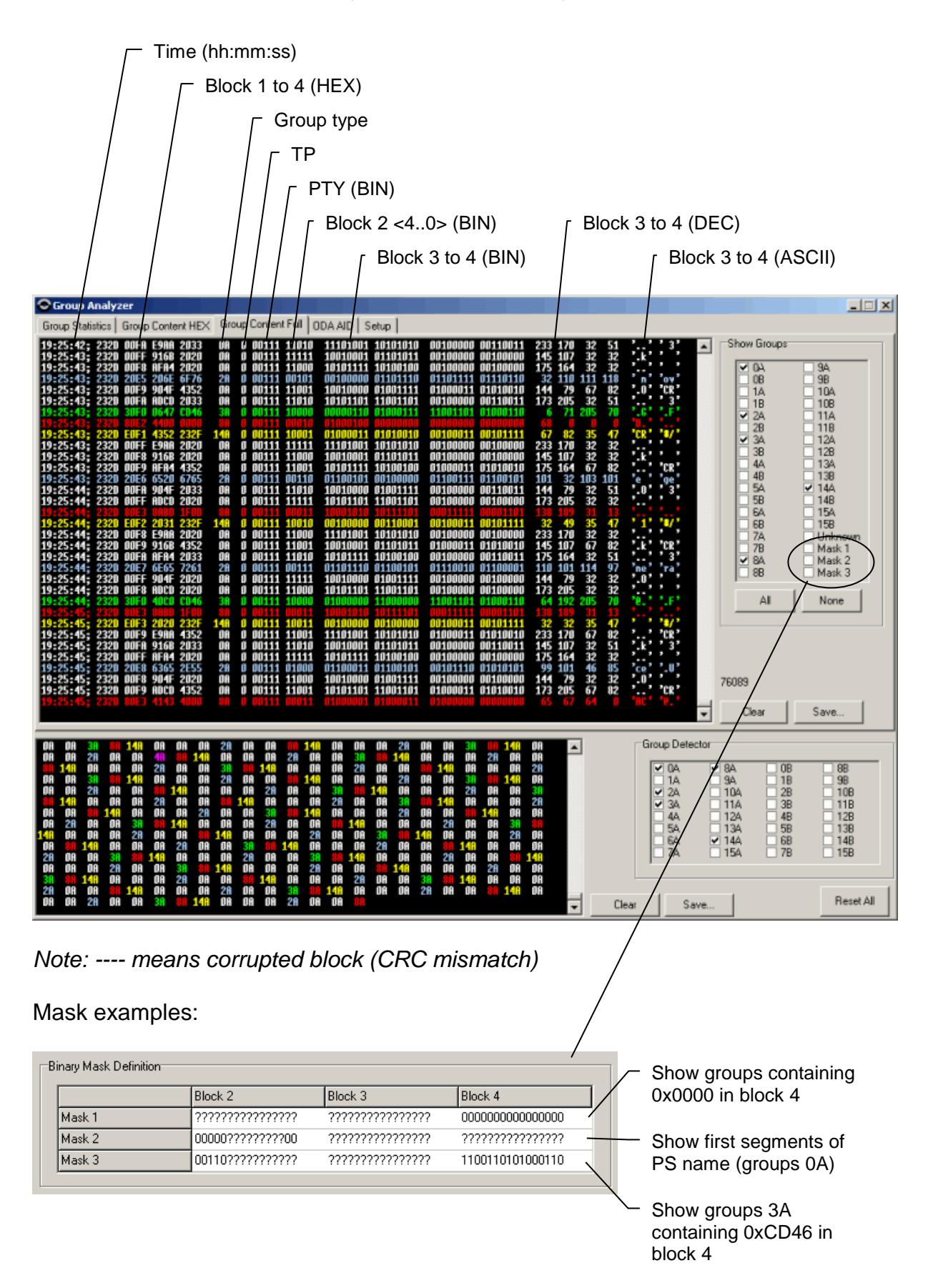

### <span id="page-26-0"></span>*12.5 List of Abbreviations*

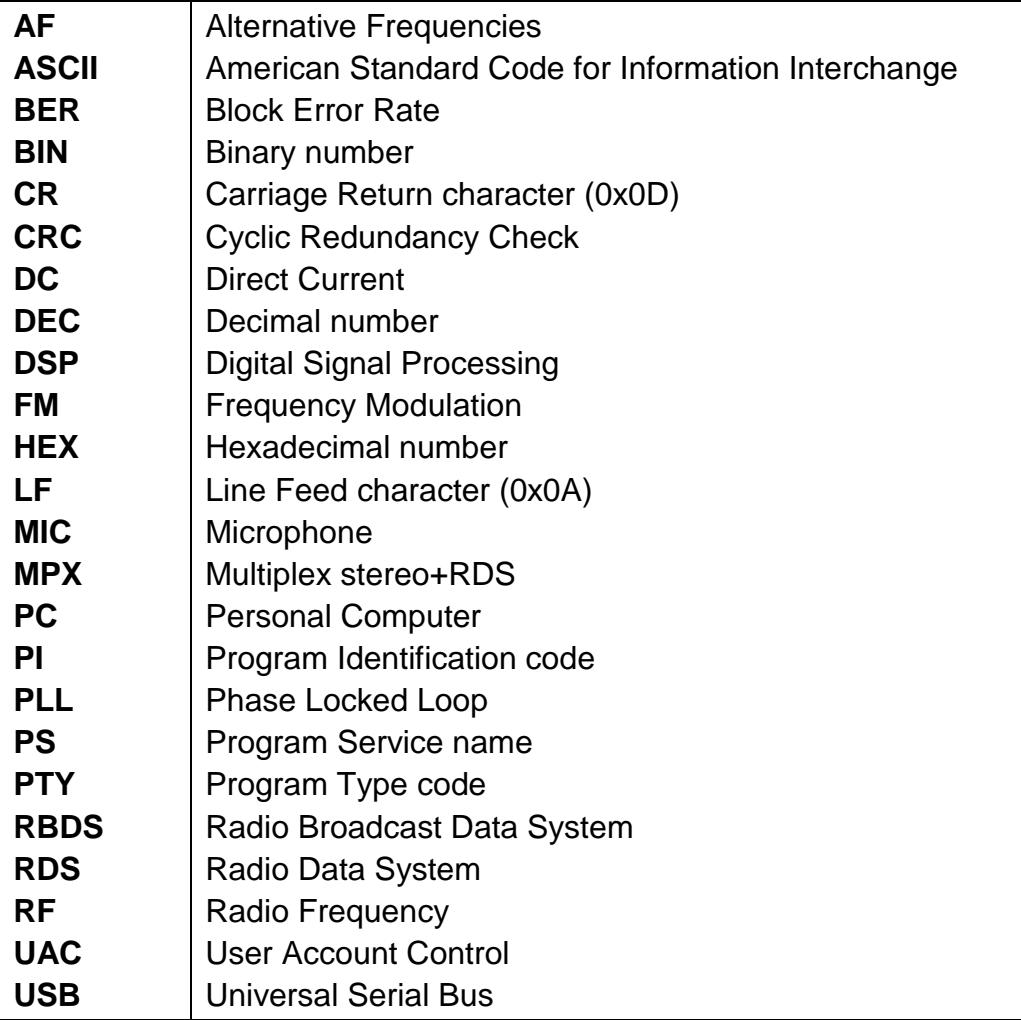